## Creating Rounded Wall Corners

Reference Number: **KB-01008** Last Modified: **August 26, 2021**

The information in this article appliesto:

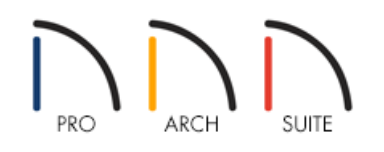

## QUESTION

I would like to create curved, rounded, or bullnose wall corners. How can I do this?

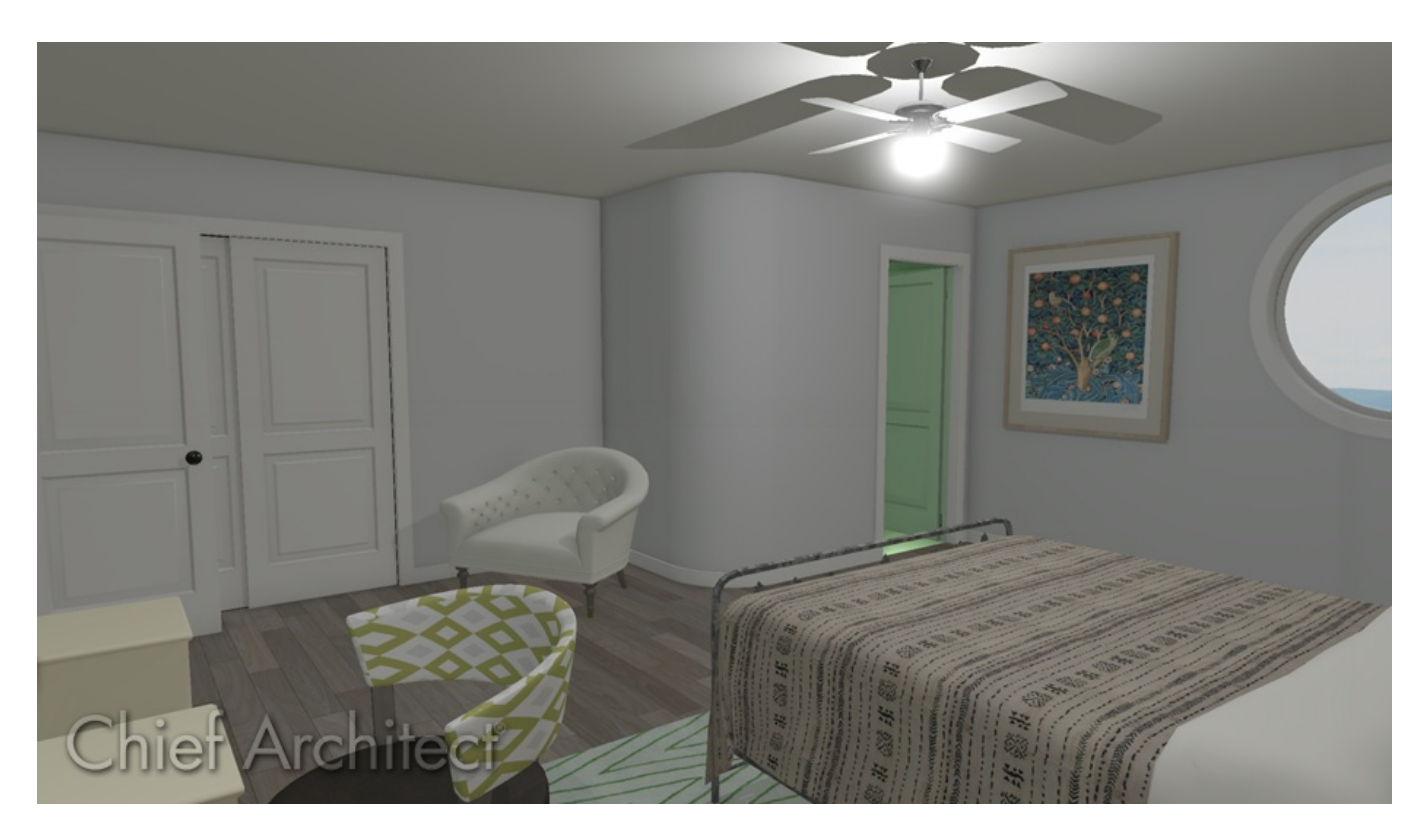

## ANSWER

Rounded and bullnose wall corners are easy to create in Home Designer by using small wall segments of curved walls where two straight walls join.

## To create rounded corners

1. First, **Zoom In O** on the wall connection that you want to change from a 90° corner to a rounded corner.

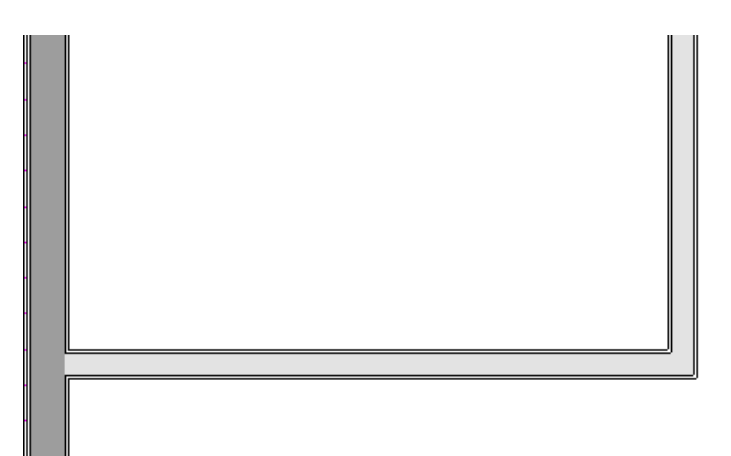

2. With the **Select Objects**  $\&$  tool, select the wall you'd like to break into two segments, click on the **Add Break**  $\rightarrow$  edit button found in the Edit toolbar, then click to place a break on the side of the wall where the curved section will start or end.

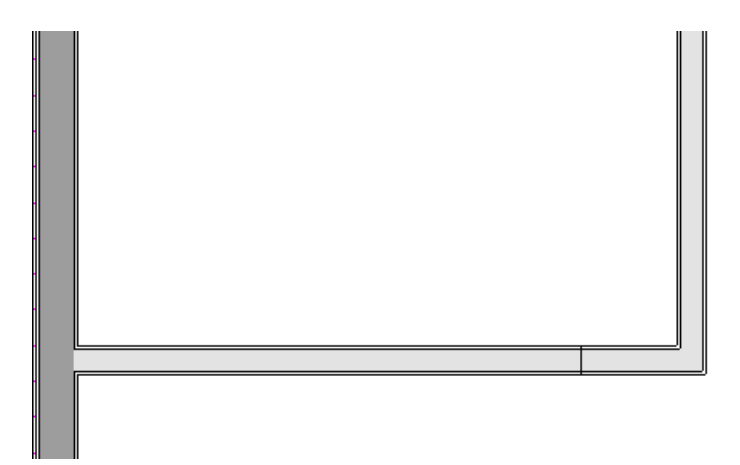

3. Using the **Select Objects**  $\log$  tool, select the smaller broken wall segment and **Delete**  $\boxtimes$  it.

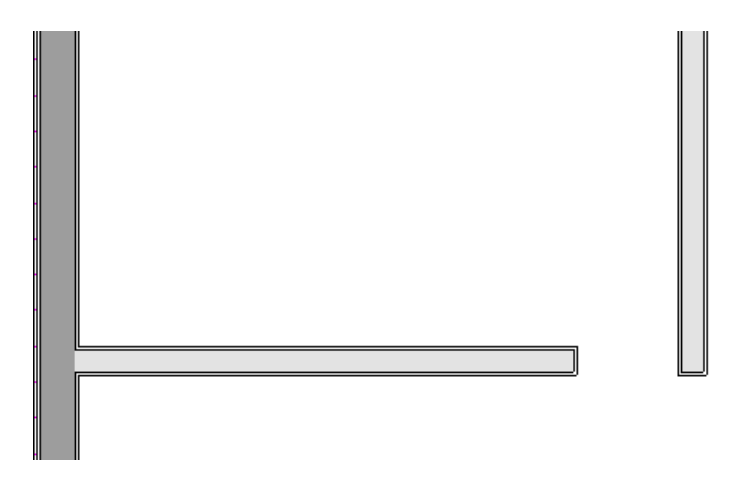

4. Follow steps 2 and 3 to remove the second unnecessary wall segment.

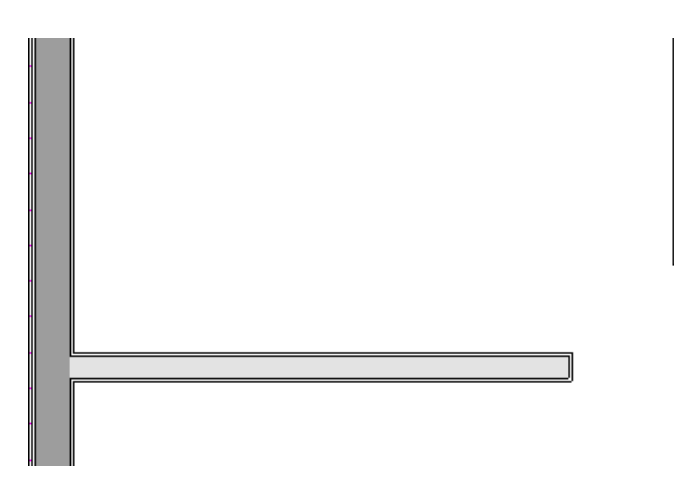

5. Select **Build> Wall> Curved Interior Wall** or **Curved Exterior Wall** and draw a small curved wall segment in between the two walls.

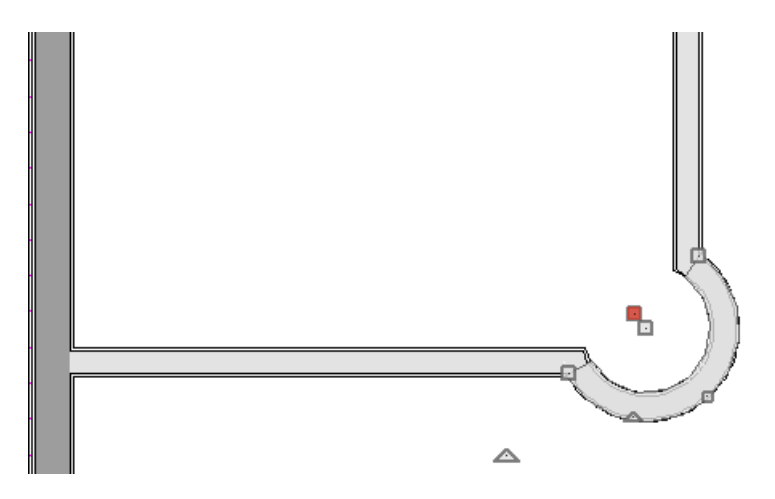

6. If necessary, use the small triangular reshape handle to change the length and location of the center without moving the endpoints.

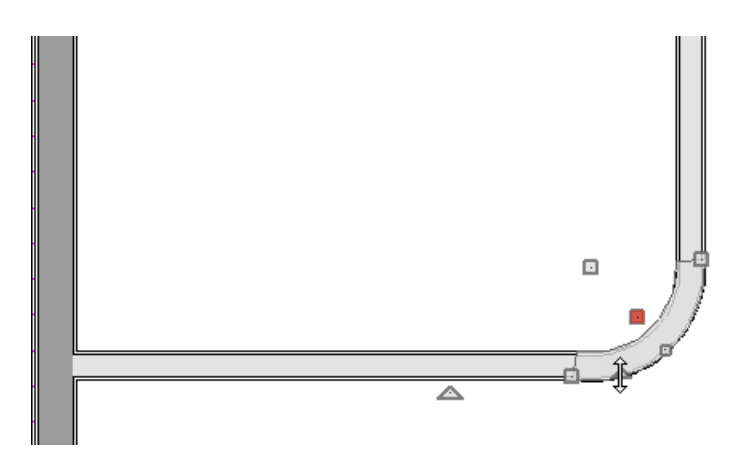

7. Take a **Camera ig** view to see your results.